## **2018-19 Weebly E-Mag Page**

You need to create an E-Mag page on your Weebly. The purpose of this is to highlight the writing you are doing in language arts. This document is fluid; I will add to it as the year progresses. For now, please review the expectations below. **UPDATED ON 12/3/18**

#### **Magazine Article**

#### **1. Get the document ready!**

- a. Make a copy of this document and **work from the copy you make!**
- b. Make sure the document is single spaced
- c. Make sure to include pictures, and **be mindful** about where you place your pictures
- d. Download your doc as a PDF

#### **2. Prepare your Weebly E-Mag Page!**

- a. Include a picture that has something to do with your Magazine Article
- b. Create a title
- c. Add author's name
- d. Copy and paste the first sentence or two from your Magazine Article in italics
- e. Write "Click here to read more" **after** the first sentence of two in the step above and change the color of the text in the words "Click here"

#### **3. Link your Magazine Article to your E-Mag page!**

- a. Highlight the "Click Here" text you created on your E-Mag page
- b. Click on the "create link" icon (looks like a chain link) on the toolbar
- c. Click on "File"
- d. Check the "Open in new window" box **and** click on "upload new"
- e. Go to your Downloads, select your Magazine Article PDF file and click "open"
- f. After your work uploads, hit "Publish" and check to see if the link worked!

## See the example on da blog!

## **Readers' Response**

## **1. Get the document ready!**

- a. Make a copy of Readers' Response and **work from the copy!**
- b. Get rid of your name and title
- c. Single space the document
- d. Include at least one picture (more is always better!)
- e. Download your doc as a PDF
- **f. [Should](http://markdallmann.weebly.com/uploads/9/0/1/7/90179207/dear_tales_from_the_water.pdf) look like this**

#### **2. Prepare your Weebly E-Mag Page!**

- a. Place a picture related to your Readers' Response
- b. Create a title
- c. Copy and paste the first sentence from your Readers' Response in italics
- d. Write "Click here to read more" **after** the first sentence of two in the step above and change the color of the text in the words "Click here"
- e. Should look like this:

# Readers' Respond!

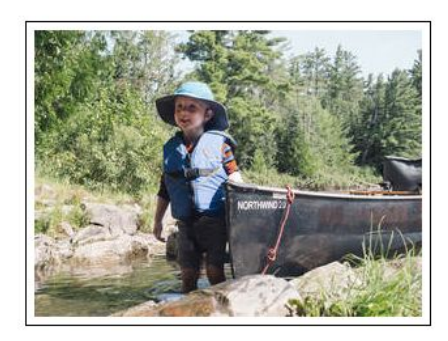

**Dear Tales From the Water,** 

I really liked your article on solo canoeing in your last issue ("Doing it Alone," 10/15/17)... Click here to read more!

## **3. Link your Readers' Response to your E-Mag page!**

- a. Highlight the "Click Here" text you created on your E-Mag page
- b. Click on the "create link" icon (looks like a chain link) on the toolbar
- c. Click on "File"
- d. Check the "Open in new window" box **and** click on "upload new"
- e. Go to your Downloads, select your Readers' Response PDF file and click "open"
- f. After your work uploads, hit "Publish" and check to see if the link worked!

See the examples on da blog!

## **E-Mag Page Overview**

- 1. **Title:** Give this page a unique title that relates to the theme of your E-Mag.
- 2. **Description:** Somewhere near the top of the page you need to write a description of what the content of this page will include.
- 3. **Picture:** You need to include at least one pic that relates to the theme of your E-Mag
- 4. **Mechanics:** Spelling, grammar and punctuation matter! Your posted material should be as flawless as you can make it; get help with this if you think you need it!
- 5. Should look like this:

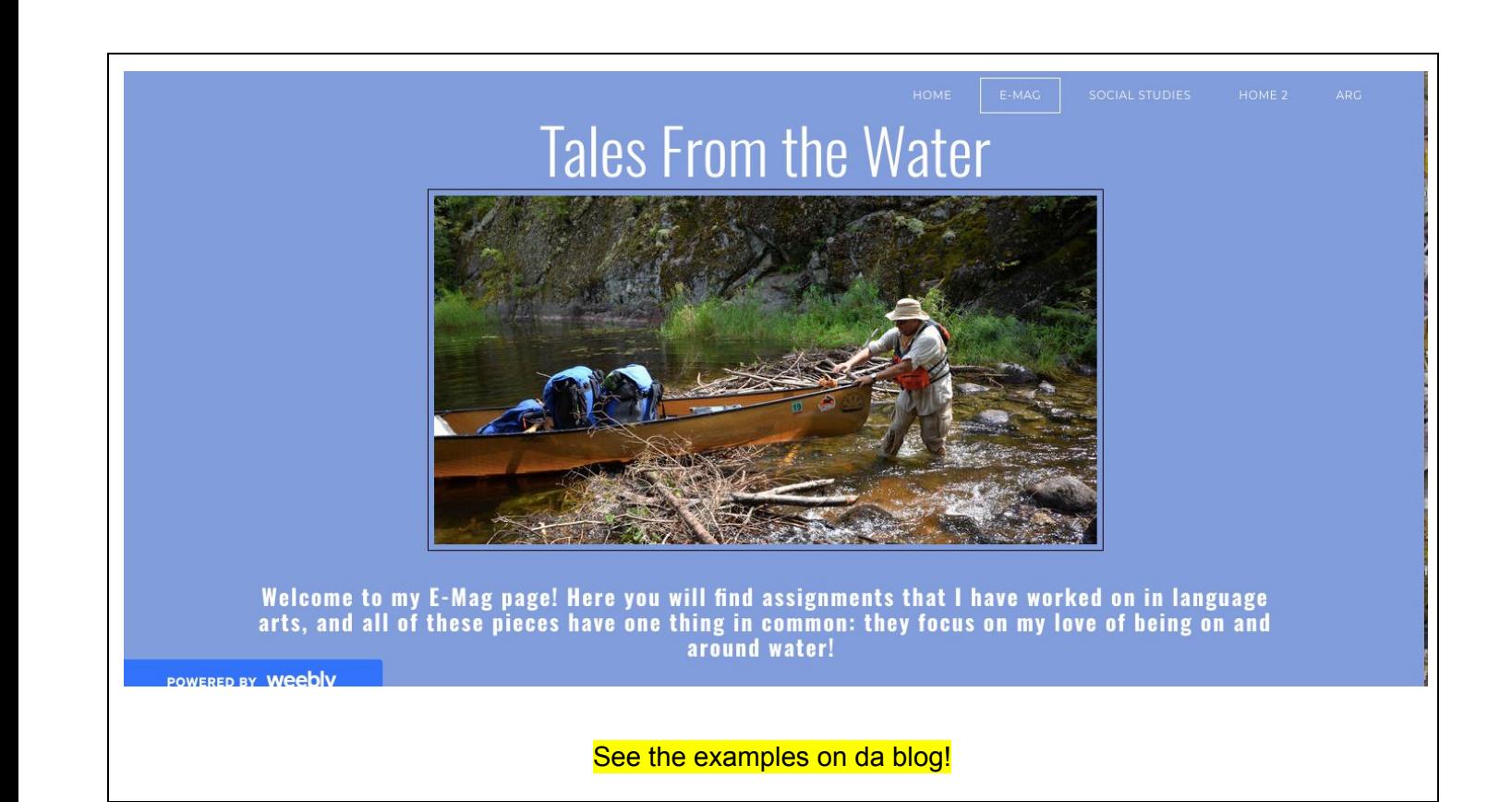